# ليحرت Prime Collaboration Assurance نم 11.x 12.1 ىلإ  $\overline{\phantom{a}}$

## المحتويات

المقدمة المتطلبات ال<u>أساسية</u> المتطلبات المكونات المستخدمة التكوين الخطوة .1 تثبيت ملف RPM <u>الخطوة 2. ابدأ النسخ الاحتياطي على خادم x.11 مع تثبيت الحزمة</u> الخطوة .3 إستخدام DMA لترحيل البيانات إلى x12. PCA التحقق من الصحة استكشاف الأخطاء وإصلاحها

## المقدمة

تصف هذه المقالة خطوة بخطوة، وهو إجراء الترحيل من Prime Collaboration Assurance (PCA) 11.x إلى .PCA 12.1

# المتطلبات الأساسية

#### المتطلبات

توصي Cisco بأن تكون لديك معرفة بالمواضيع التالية:

- x11. PCA في إصدارات الترحيل المدعومة
- ملف مساعد ترحيل البيانات (DMA) الذي تم تنزيله من خادم Cisco Clould Orchestrator (CCO)
	- خادم FTP الآمن (SFTP(

#### المكونات المستخدمة

تستند المعلومات الواردة في هذا المستند إلى إصدارات البرامج والمكونات المادية التالية:

● PCA، الإصدار 12.1

 $PCA 11.x$ 

تم إنشاء المعلومات الواردة في هذا المستند من الأجهزة الموجودة في بيئة معملية خاصة. بدأت جميع الأجهزة المُستخدمة في هذا المستند بتكوين ممسوح (افتراضي). إذا كانت شبكتك قيد التشغيل، فتأكد من فهمك للتأثير المحتمل لأي أمر.

## التكوين

#### الخطوة .1 تثبيت ملف RPM

جلبت ال rpm مبرد من ال CCO موقع. هذا الملف مطلوب لإنشاء النسخة الاحتياطية على خادم x11. PCA ● بتنسيق يمكن قراءته من قبل النظام الأساسي x12. PCA.

● ضع الملف تحت/إختيار وتحقق من تكامل الملف وتحقق من المجموع 5MD.

مطابقة المجموع 5MDمع الرقم المذكور في موقع CCO:

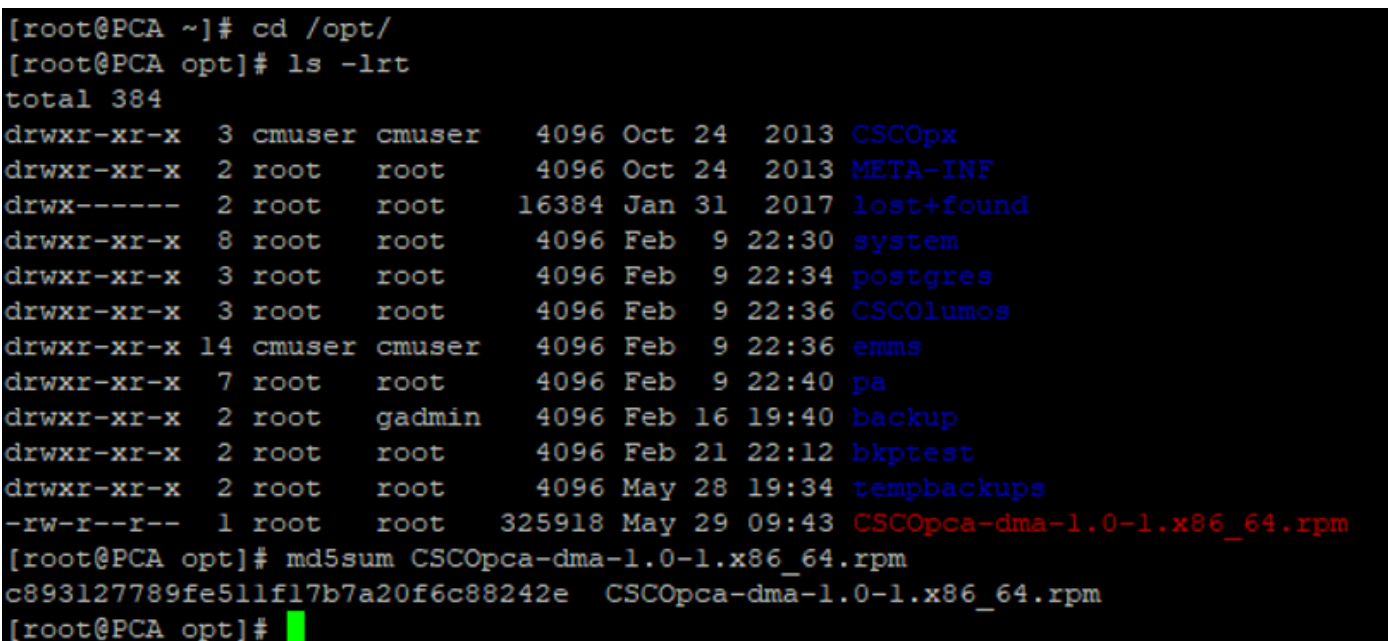

rpm -ivh CiscoPCA-dma-1.0-1.x86\_64.rpm:الأمر هذا باستخدام RPM ملف بتثبيت قم●

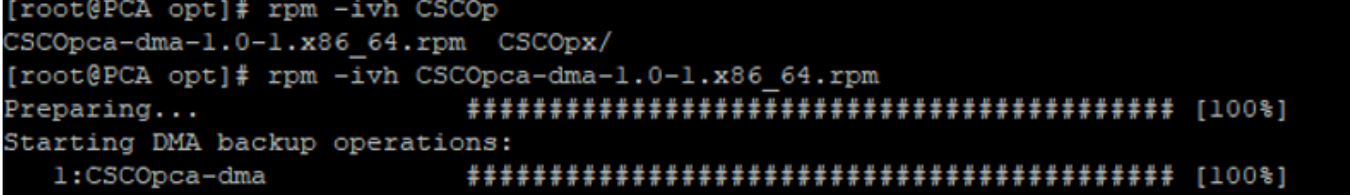

● تأكد من تثبيت RPM بنجاح:

[root@PCA opt]# rpm -qa | grep -i CSCOpca-dma SCOpca-dma-1.0-1

### الخطوة 2. ابدأ النسخ الاحتياطي على خادم x.11 مع تثبيت الحزمة

قم بتشغيل هذا البرنامج النصي لبدء النسخ الاحتياطي. وستطالبك بمعلمات خادم SFTP مثل IP ورقم المنفذ ● واسم المستخدم والمسار.

pcandma.sh/.

ملاحظة: يجب أن يكون المسار مرتبطا بمسار دليل المستخدم. على سبيل المثال. إذا كان دليل المستخدم هو 1USER، فيلزمك إنشاء مجلد تحت هذا الدليل يكون المسار الذي سيتم وضع النسخة الاحتياطية تحته.

#### USER1/PCA/pca/

PCA هو اسم المضيف للخادم (سيتم انتقاء النسخة الاحتياطية من هنا).

PCA هو المسار الذي تم ذكره.

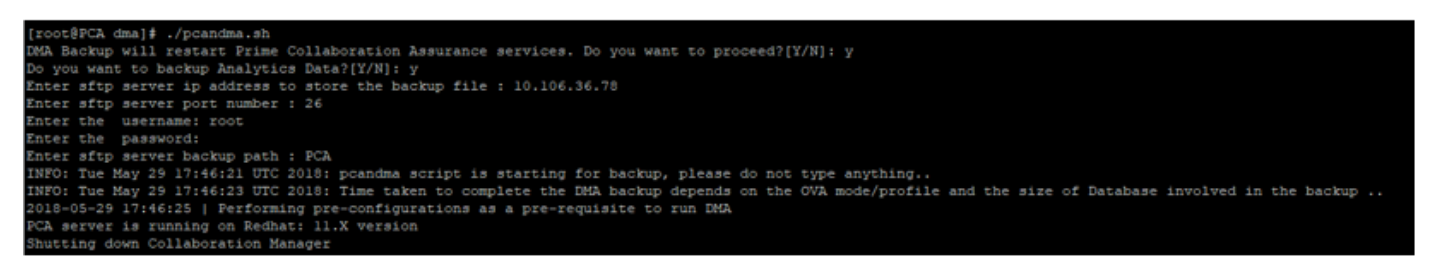

● يتحقق البرنامج النصي من وجود مجلد الوجهة. إذا لم تكن بعد تقوم بإنشاء المجلد.

```
[root@PCA ~]# pwd
'root
[root@PCA ~]# ls -lrt
total 56
rw-r--r-- 1 root root 3376 Feb 1 2017 install.log.syslog
rw-r--r-- 1 root root 21524 Feb 1 2017 install.log
irwxr-xr-x 2 root root 4096 Feb 1 2017 bin
rw------- 1 root root 1557 Feb 1 2017 anaconda-ks.cfg
drwxr-xr-x 3 root root 4096 May 29 17:46 PCA
[root@PCA ~\sim]# cd PCA/
[root@PCA PCA]# ls -1rt
total 4
drwxr-xr-x 2 root root 4096 May 29 17:46 pca
```
● إذا لم يكن الدليل موجودا، فإن PCA يقوم تلقائيا بإنشاء دليل:

```
PCA not found. Creating directory
oca not found. Creating directory
createDirectory true
ret status=success
[root@PCA log]# more dma backup sftp.log<mark>]</mark>
```
يتم تخزين النسخ الاحتياطي على الخادم المحلي في المسار ●.SFTP خادم إلى النقل قبل opt/tempbackup/dma\_backup/backup/appcomponent/

| [root@PCA appcomponent]# 1s -1rt                |  |  |  |  |  |  |  |  |  |
|-------------------------------------------------|--|--|--|--|--|--|--|--|--|
| total 32                                        |  |  |  |  |  |  |  |  |  |
| drwxr-xr-x 3 root root 4096 May 29 17:52 tomcat |  |  |  |  |  |  |  |  |  |
| $drwxr-xr-x$ 3 root root 4096 May 29 17:52 opt  |  |  |  |  |  |  |  |  |  |
| drwxr-xr-x 4 root root 4096 May 29 17:52 export |  |  |  |  |  |  |  |  |  |
| drwxrwxrwx 2 root root 4096 May 29 17:52 db     |  |  |  |  |  |  |  |  |  |
| drwxr-xr-x 4 root root 4096 May 29 17:52 cuom   |  |  |  |  |  |  |  |  |  |
| drwxr-xr-x 35 root root 12288 May 29 17:52 conf |  |  |  |  |  |  |  |  |  |
| [root@PCA appcomponent]# pwd                    |  |  |  |  |  |  |  |  |  |
| /opt/tempbackups/DMA Backup/backup/appcomponent |  |  |  |  |  |  |  |  |  |
| [root@PCA appcomponent]#                        |  |  |  |  |  |  |  |  |  |
|                                                 |  |  |  |  |  |  |  |  |  |

● بعد اكتمال النسخ الاحتياطي ل DMA، يتم وضع الملف في خادم SFTP في المجلد الوجهة.

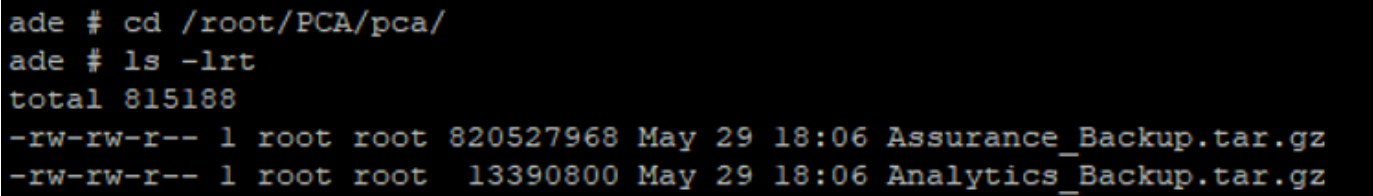

● قد ترى بعض التأخير أثناء بدء تشغيل الخدمات. سيظهر لديك بعض السجلات على النحو التالي: يوصى بالانتظار حتى تظهر جميع الخدمات.

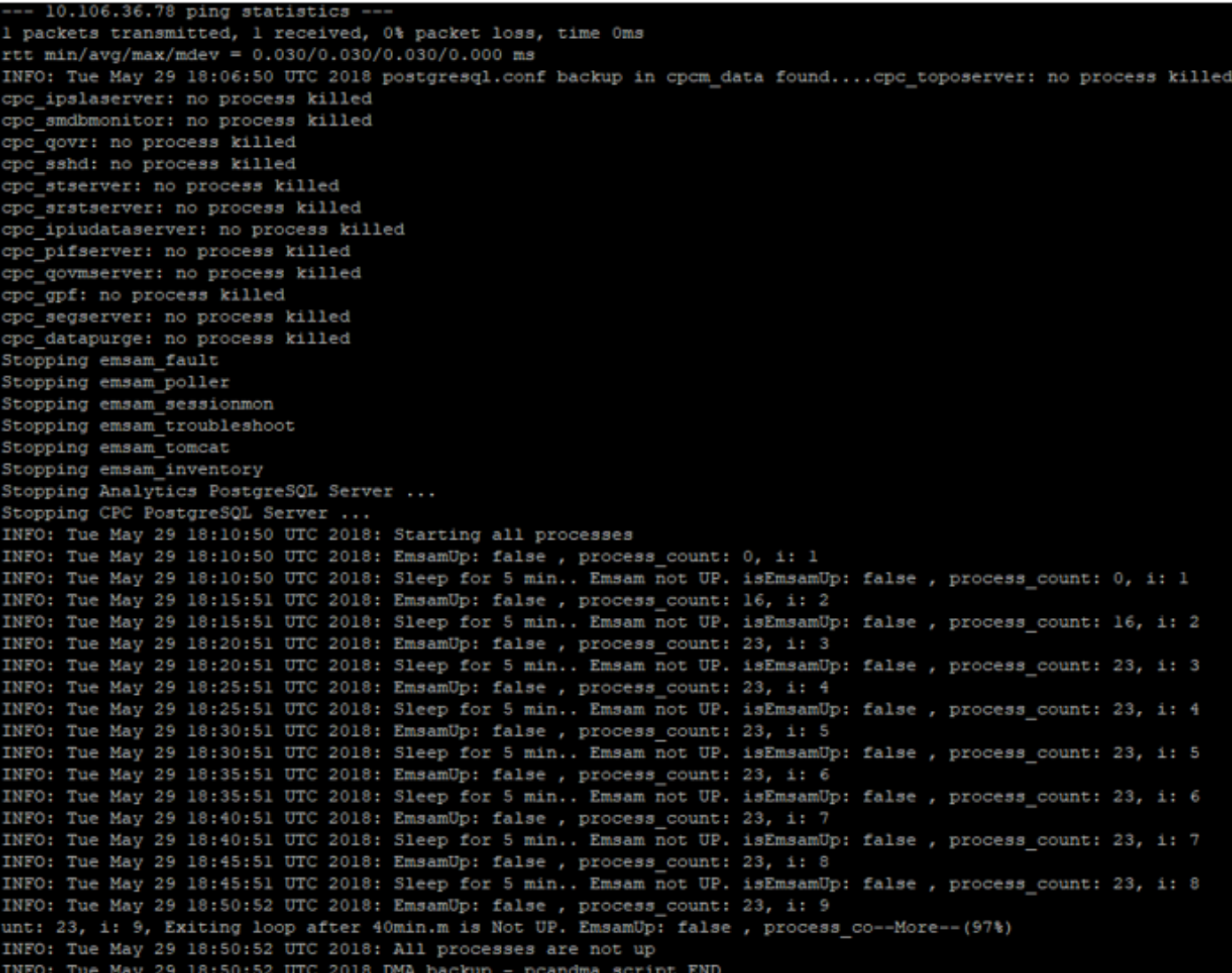

### الخطوة .3 إستخدام DMA لترحيل البيانات إلى x12. PCA

● أنت تحتاج أن يركب الهندسة خاص (ES (تصحيح أن يحصل الخيار يمكن ل DMA إستعادة في 12.1 PCA. يتوفر خيار DMA بدءا من 1ES.

يوصى بتثبيت أحدث تصحيح ES قبل بدء تشغيل DMA.

يمكنك قراءة ملف القراءة ل ES قبل بدء تشغيل DMA.

● حدد تفاصيل خادم SFTP كما هو موضح هنا. تحقق من اتصال SFTP.

ملاحظة: يجب أن يكون المسار مرتبطا بمسار دليل المستخدم.

إذا كان دليل المستخدم هو 1USER.

PCA هو اسم المضيف للخادم (سيتم انتقاء النسخة الاحتياطية من هنا).

PCA هو المسار الذي تم ذكره عند إنشاء النسخ الاحتياطي ل DMA.

 $\,$ 

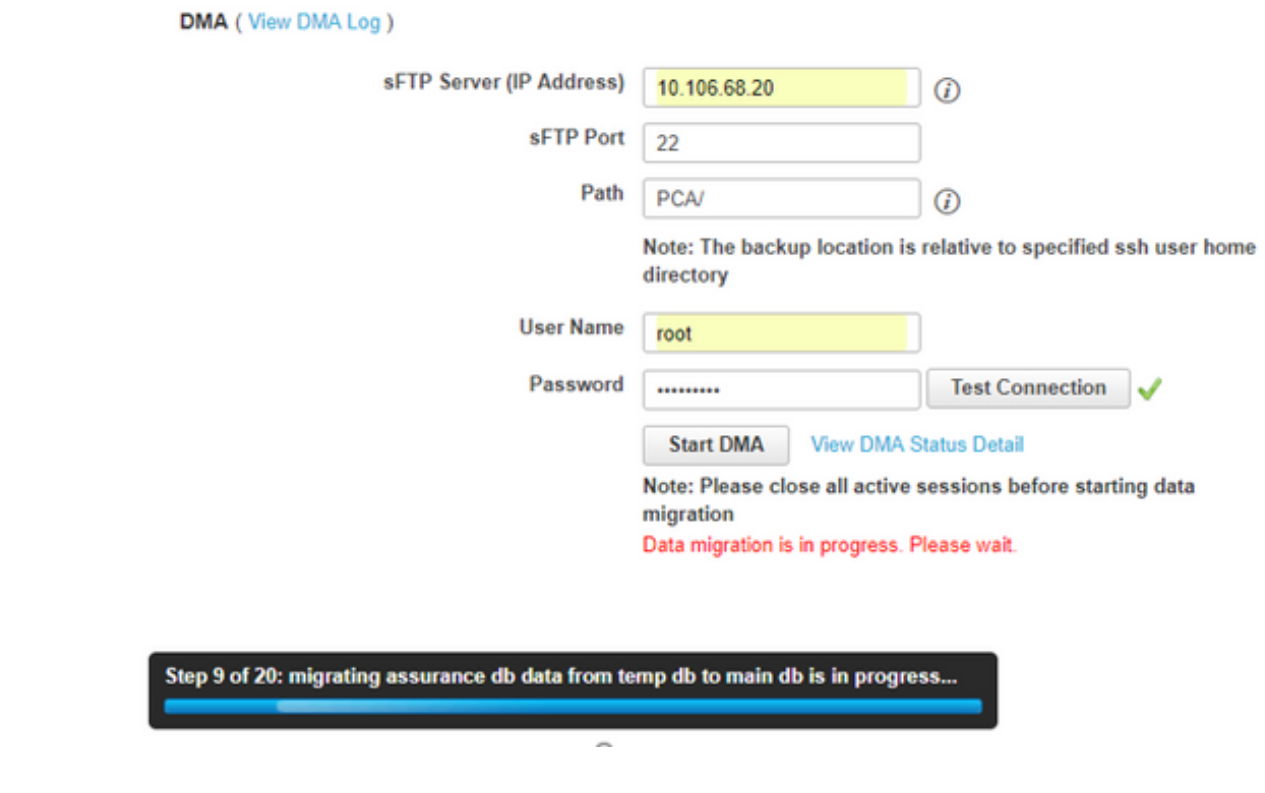

بمجرد بدء عملية DMA، يمكنك مراقبة السجلات باستخدام عرض سجل DMA، على شاشة DMA.●

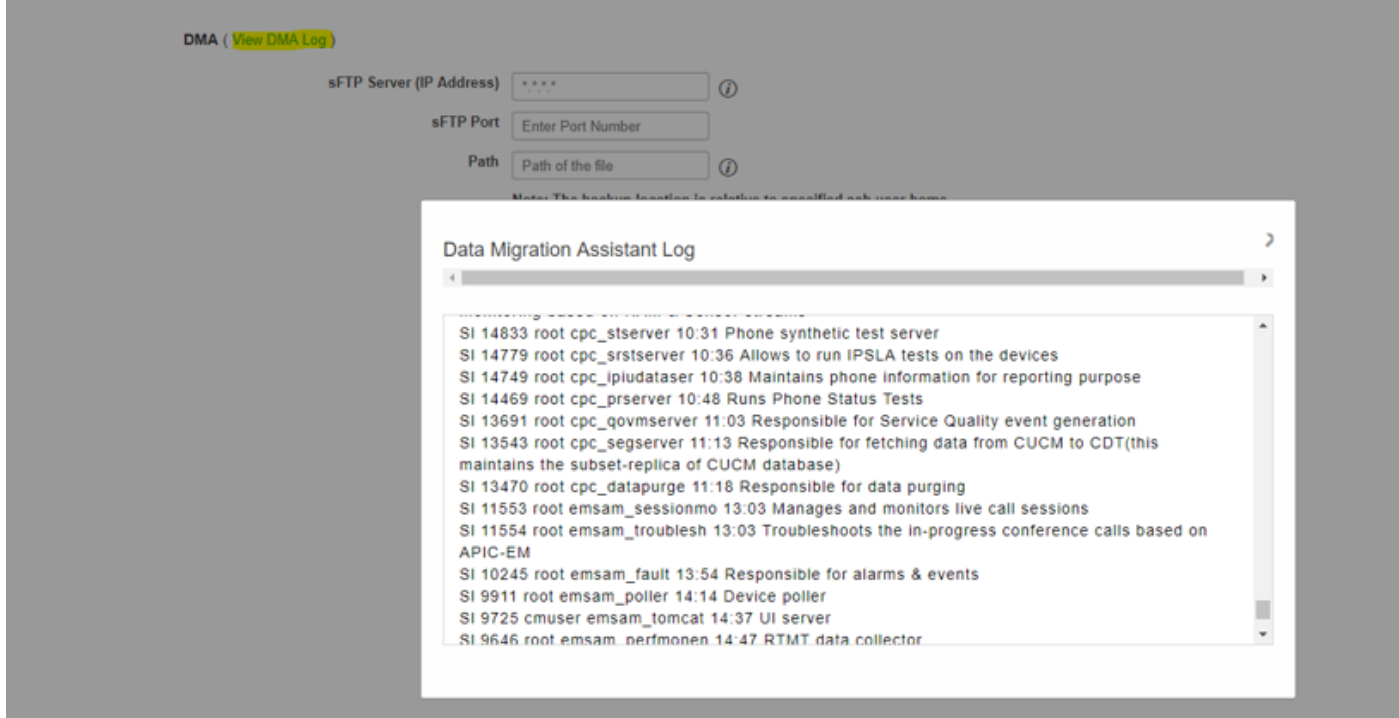

• عند تشغيل عملية DMA، قد يتم تسجيل الخروج من واجهة المستخدم الرسومية (GUI). إذا قمت بتسجيل الدخول مرة أخرى، فسوف تقوم بتوجيهه إلى صفحة DMA جديدة.

إذا قمت بإدخال التفاصيل ثم قمت بتشغيل DMA مرة أخرى، فستتم مطالبتك بالحالة التي يتم فيها تشغيل DMA بالفعل. ● وبدلا من ذلك، يمكنك أيضا التحقق من سجل الحالة من واجهة سطر الأوامر باستخدام سجل ملف السجل. يتم حذف هذا الملف في نهاية عملية DMA.

أو يمكنك التحقق من خيار عرض سجل DMA في واجهة المستخدم الرسومية نفسها.

[root@pca log]# more dma status.log **IN-PROGRESS** 

• تقنية إدارة التخزين عن بعد (DMA) هي عملية تتكون من 20 خطوة. وفي نهاية هذه الخطوات العشرين، سيتم إعادة تشغيل الخدمات.

بعد اكتمال إعادة تشغيل الخدمة، تتم إعادة تحميل VM. ستفقد التحكم في واجهة سطر الأوامر (CLI (وواجهة المستخدم الرسومية (GUI (حتى تكتمل عملية إعادة التشغيل.

بمجرد إعادة تمهيد VM، تحقق من حالة الخدمة على صفحة قابلية الصيانة.

انتظر حتى تظهر كل الخدمة.

### التحقق من الصحة

استخدم هذا القسم لتأكيد عمل التكوين بشكل صحيح.

بمجرد تشغيل جميع الخدمات، يمكنك تسجيل الدخول للتحقق من صحة بياناتك في PCA.

## استكشاف الأخطاء وإصلاحها

يوفر هذا القسم معلومات يمكنك إستخدامها لاستكشاف أخطاء التكوين وإصلاحها.

سجلات على x11. PCA:

- pcaninfra.log •
- log.dma\_analytics <= لإنشاء نسخة إحتياطية من التحليلات.
- log.dma\_backup\_assurance <= لإنشاء النسخ الاحتياطي للضمان.
- للتأكيد الاحتياطي النسخ ملف لنقل => dma\_assurance\_backup\_file\_tran.log
	- log.tran\_file\_backup\_dma <= لنقل ملفات النسخ الاحتياطي للتحليلات
		- dma\_backup\_sftp.log
			- dma\_debug.log •
- pcandma.log => يلاحظ في بعض الحالات أن خدمات PCA تستغرق بعض الوقت لبدء تشغيل الخدمات مرة أخرى بمجرد تشغيل برنامج DMA النصي.

سجلات على PCA، الإصدار .12x:

- log.pcandma <= يوفر معلومات تفصيلية عن الاستعادة ويحدث الفشل.
	- analytics\_dma.log •
	- assurance\_backup\_dma.log •
	- assurance\_restore\_dma.log •
	- dma\_assurance\_restore\_file\_tran.log •
- dma\_backup\_file\_tran.log
	- dma\_debug.log •
- log.status\_dma <= سيتم حذف هذا الملف في نهاية البرنامج النصي DMA .

ةمجرتلا هذه لوح

ةي الآلال تاين تان تان تان ان الماساب دنت الأمانية عام الثانية التالية تم ملابات أولان أعيمته من معت $\cup$  معدد عامل من من ميدة تاريما $\cup$ والم ميدين في عيمرية أن على مي امك ققيقا الأفال المعان المعالم في الأقال في الأفاق التي توكير المالم الما Cisco يلخت .فرتحم مجرتم اهمدقي يتلا ةيفارتحالا ةمجرتلا عم لاحلا وه ىل| اًمئاد عوجرلاب يصوُتو تامجرتلl مذه ققد نع امتيلوئسم Systems ارامستناه انالانهاني إنهاني للسابلة طربة متوقيا.